# EEEN301 T1 2022 WFH

### Texas Instruments Code Composer Studio Installation

This document will outline the steps required to install Code Composer Studio on your Windows 10 home machine. The macOS and Linux versions are available but presently don't support the AM3358 device.

#### CCS install

First, **download** the version 9.0.1 from: [https://software-](https://software-dl.ti.com/ccs/esd/documents/ccs_downloads.html)

[dl.ti.com/ccs/esd/documents/ccs\\_downloads.html](https://software-dl.ti.com/ccs/esd/documents/ccs_downloads.html) note:<https://www.ti.com/tool/CCSTUDIO> page contains user guides and application notes for Code Composer Studio. The documentation may be useful in helping you combat any issues you may obtain while using Code Composer Studio as always Google and Stack Overflow are your friends.

Once again there are documentation links to help you install Code composer Studio including full installation instructions on this page under Release information. They may also be found at the following link: [https://software-dl.ti.com/ccs/esd/documents/users\\_guide/ccs\\_installation.html](https://software-dl.ti.com/ccs/esd/documents/users_guide/ccs_installation.html)

Once the software has downloaded, you can follow the installation instructions provided by TI with the following changes:

When asked to *Select Components*, add the *Sitara AMx Processors* before **clicking** *next*.

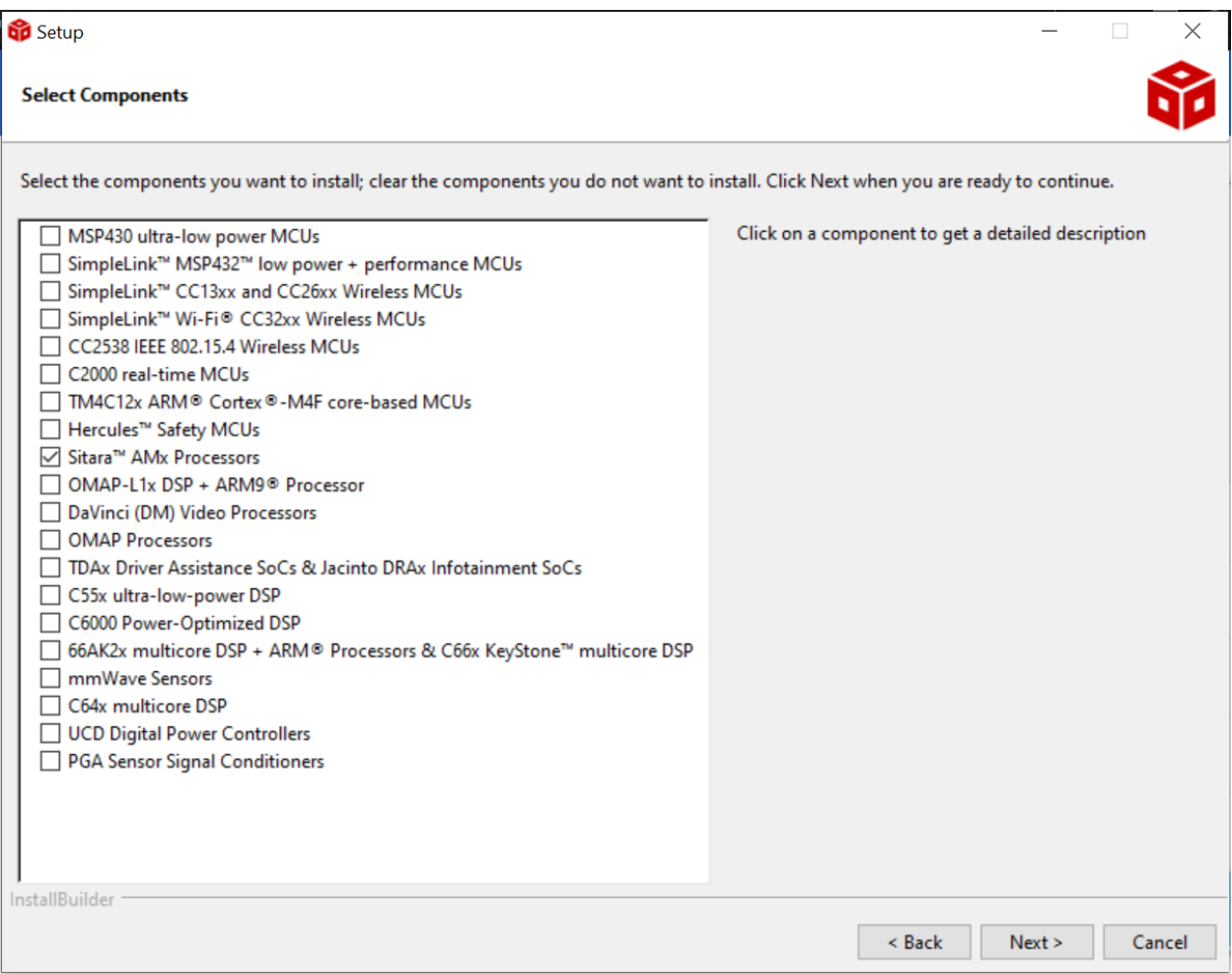

When asked to *Install debug probes*, **select** the *SEGGER J-Link*.

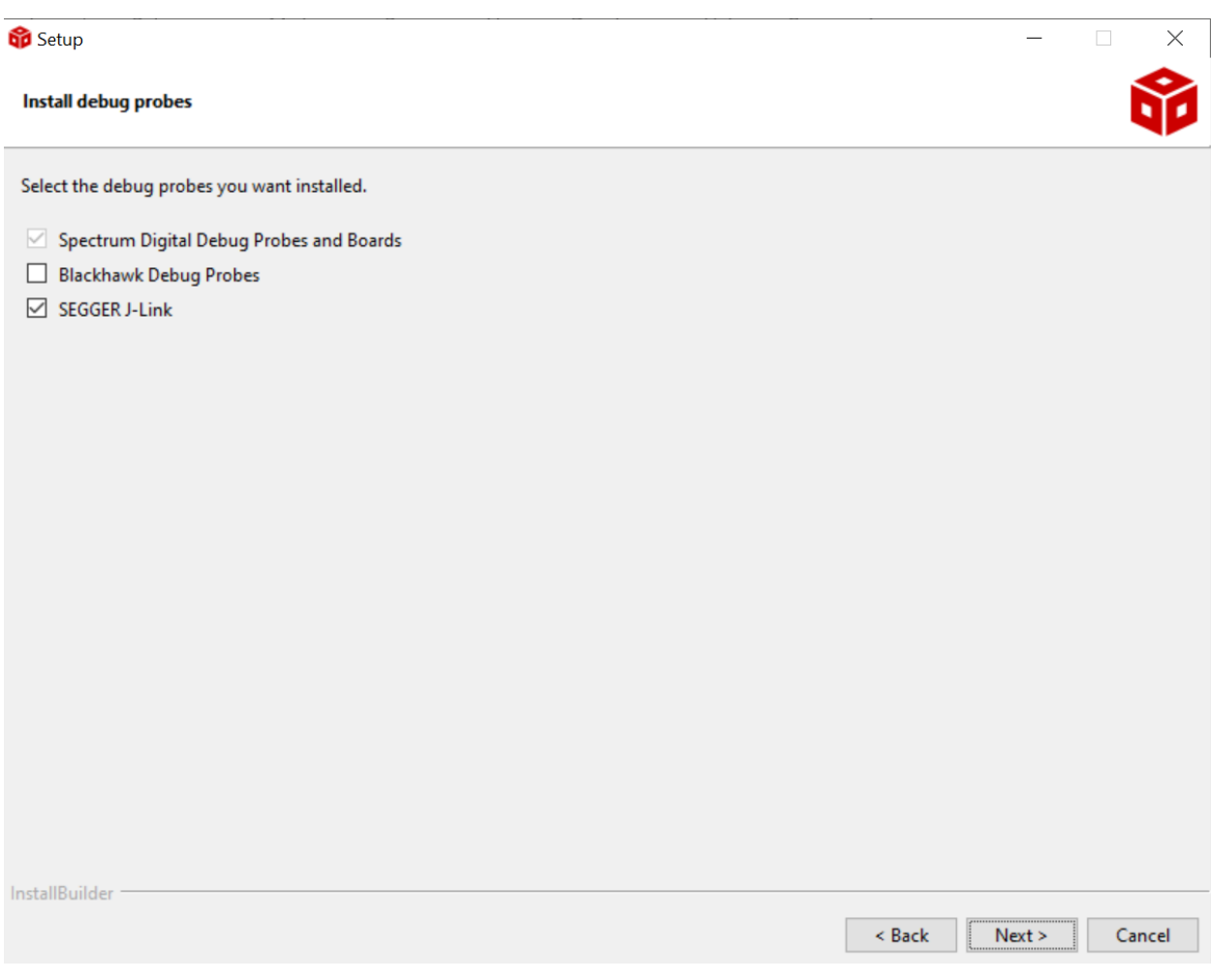

The installation should continue as per the TI guide after this. The installation takes around 30 minutes to complete, including downloading on a reasonable internet connection.

# Linaro Cross-Compiler installation

Copy the cross compiler tarball to the installation directory of code composer studio. The default directory is C:\ti\ccs<version>\ccs\tools\compiler where <version> is the version number of code composer studio. This extraction appears to require elevated privileges to create symbolic links, I'm not sure? It is extremely important that the cross compiler software version matches the firmware version on the beaglebone devices. If the device and software have different versions they will not talk to each other. We are currently as of September 2020 using version 5.3-2016.2 of the cross-compiler toolchain which is available from [https://releases.linaro.org/components/toolchain/binaries/5.3-2016.02/arm-linux-gnueabihf/gcc](https://releases.linaro.org/components/toolchain/binaries/5.3-2016.02/arm-linux-gnueabihf/gcc-linaro-5.3-2016.02-i686-mingw32_arm-linux-gnueabihf.tar.xz)[linaro-5.3-2016.02-i686-mingw32\\_arm-linux-gnueabihf.tar.xz](https://releases.linaro.org/components/toolchain/binaries/5.3-2016.02/arm-linux-gnueabihf/gcc-linaro-5.3-2016.02-i686-mingw32_arm-linux-gnueabihf.tar.xz)

To check the firmware on the beaglebone we can connect to it over serial. With the Mini-USB plug connected. Open putty and connect to the com port of the beaglebone.

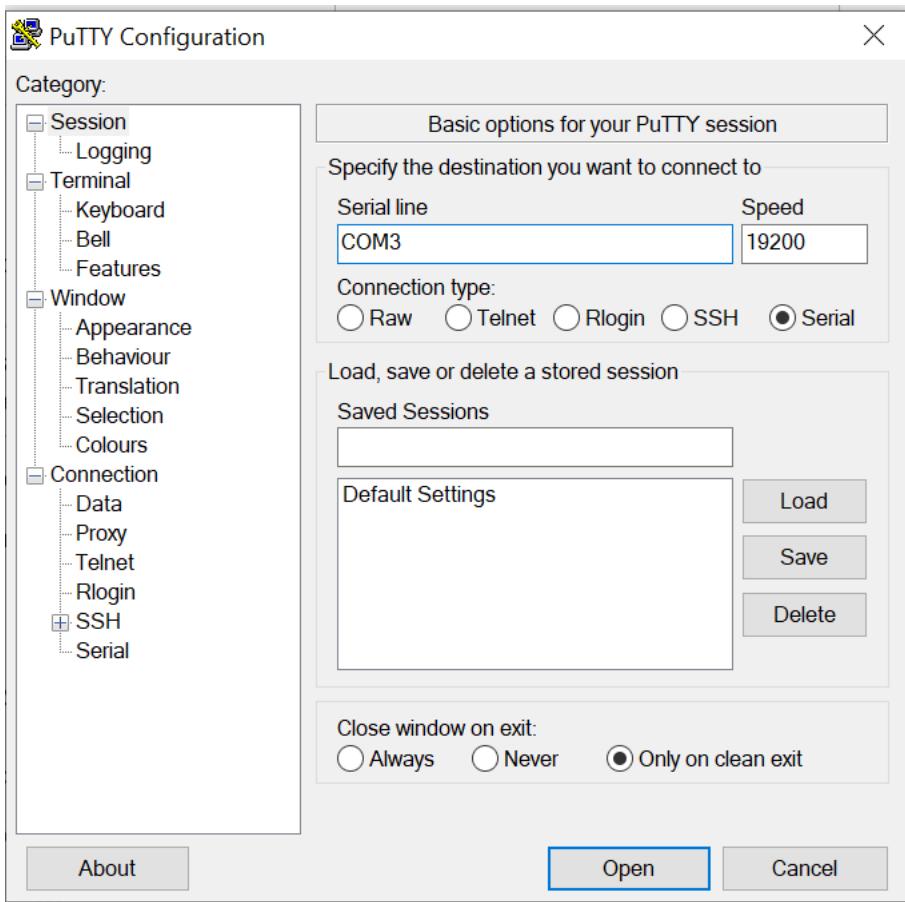

You will be presented with a login screen. This contains the image date.

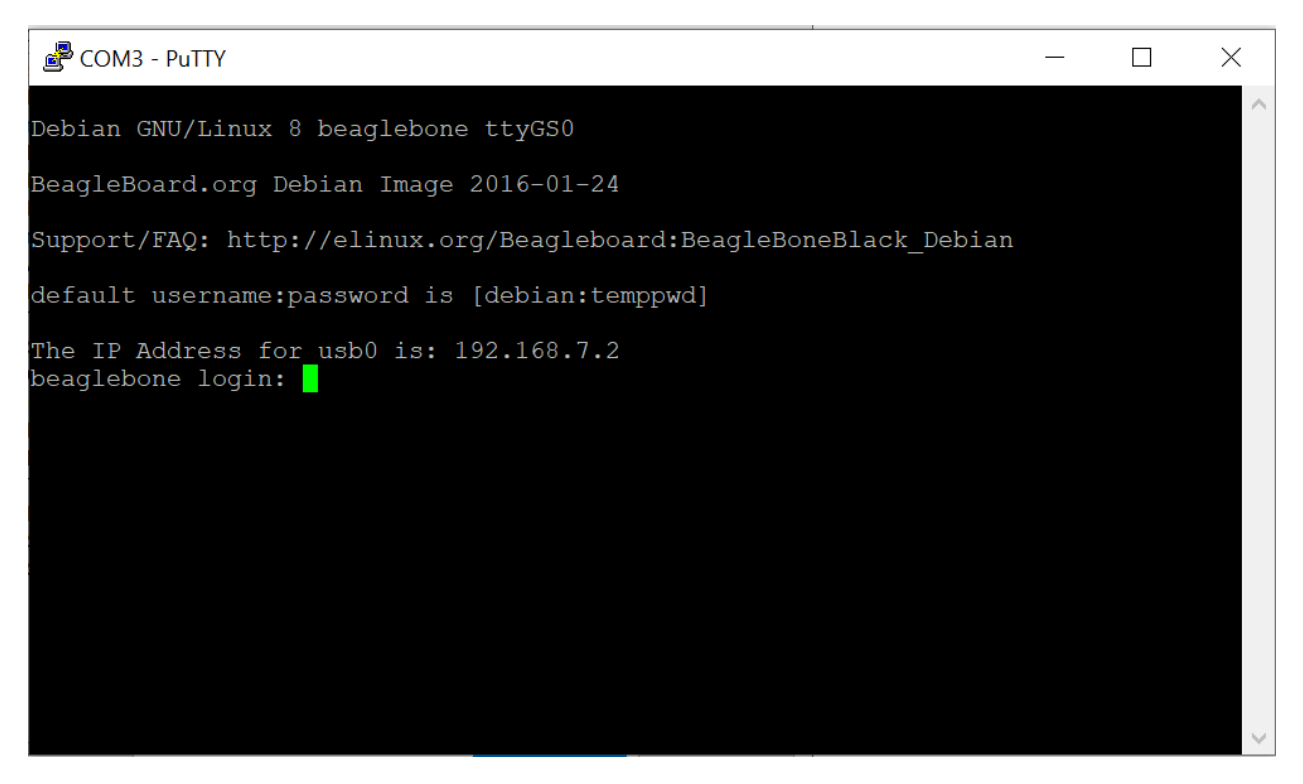

Logging in with the default password provided allows us to see the version of beaglebone installed on the system.

COM3 - PuTTY  $\Box$  $\times$ Debian GNU/Linux 8 beaglebone ttyGS0 BeagleBoard.org Debian Image 2016-01-24 Support/FAQ: http://elinux.org/Beagleboard:BeagleBoneBlack Debian default username: password is [debian: temppwd] The IP Address for usb0 is: 192.168.7.2 beaglebone login: debian Password: Last login: Sun Jan 24 22:45:43 UTC 2016 on ttyGS0 Linux beaglebone 4.1.15-ti-rt-r43 #1 SMP PREEMPT RT Thu Jan 21 20:13:58 UTC 2016| armv71 The programs included with the Debian GNU/Linux system are free software; the exact distribution terms for each program are described in the individual files in /usr/share/doc/\*/copyright. Debian GNU/Linux comes with ABSOLUTELY NO WARRANTY, to the extent permitted by applicable law. debian@beaglebone:~\$

This display shows the version of the linux kernel running on the beaglebone, it should match the version of the cross compiler you're using to avoid issues? (older version could be fine? Newer version not fine?)

### Remote NDIS driver installation

Install the RNDIS device driver within Windows. With the beaglebone plugged in, go to Device Manager. After a moment a device with no driver will appear.

 $\vee$  <sup> $\Box$ </sup> Other devices **K** RNDIS  $\Box$  Portable Devices  $\rightarrow$ 

We need to install the default Microsoft RNDIS driver. Right click on RNDIS and click update driver.

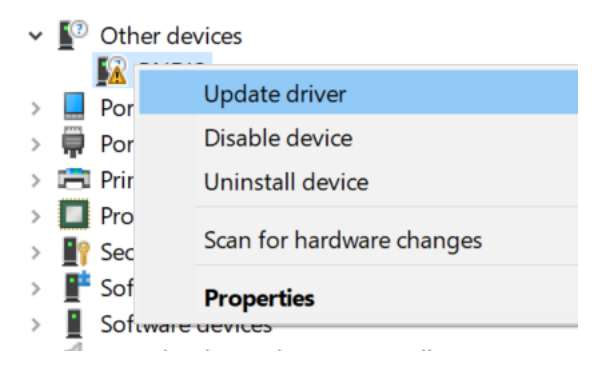

Searching online for drivers is not necessary as it should already exist so we just need to manually install it.

 $\leftarrow$ Update Drivers - RNDIS

How do you want to search for drivers?

- $\rightarrow$  Search automatically for updated driver software Windows will search your computer and the Internet for the latest driver software for your device, unless you've disabled this feature in your device installation settings.
- $\rightarrow$  Browse my computer for driver software Locate and install driver software manually.

Cancel

 $\times$ 

Click browse my computer for driver software.

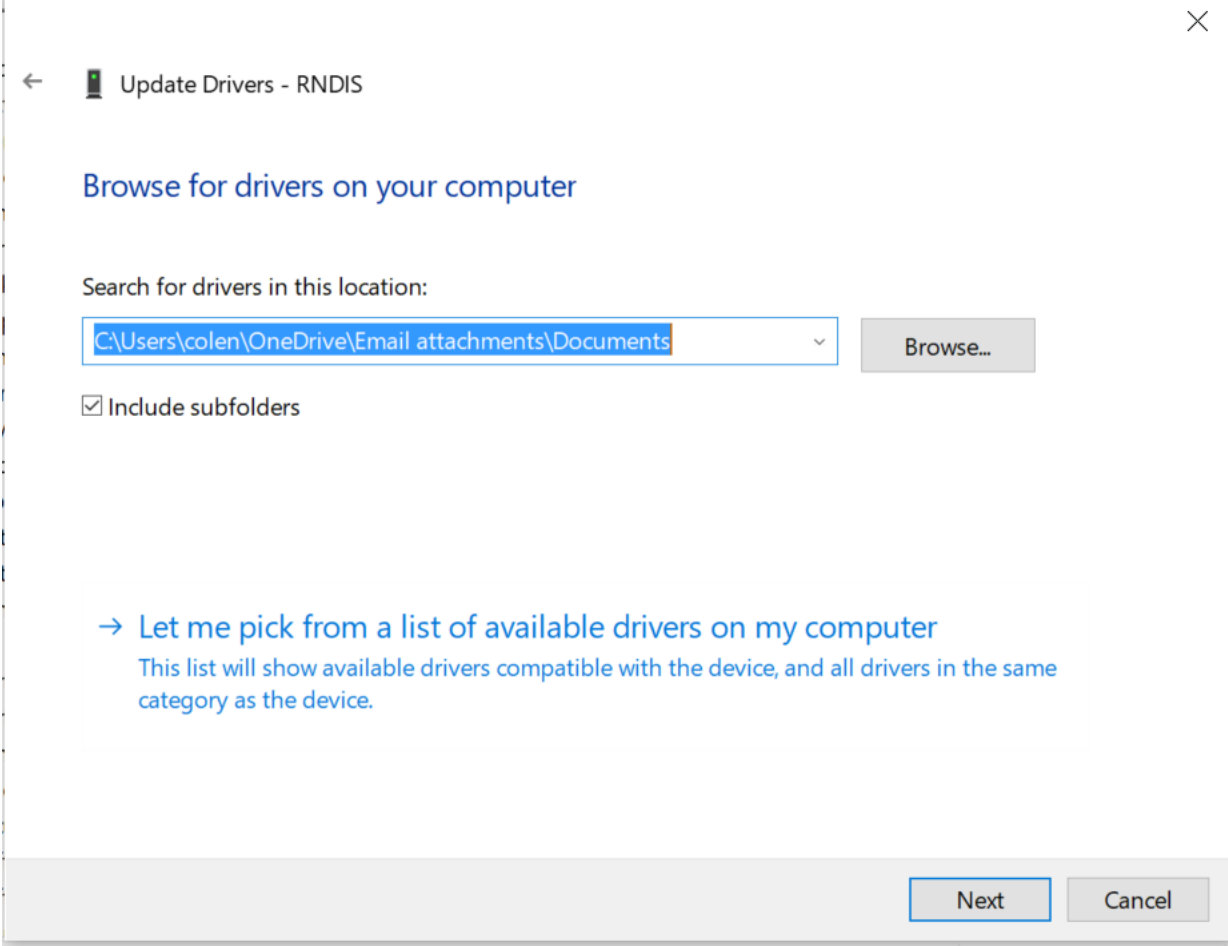

**Click let me pick from a list of available drivers on my computer**

Update Drivers - RNDIS  $\leftarrow$ 

# Select your device's type from the list below.

Common hardware types:

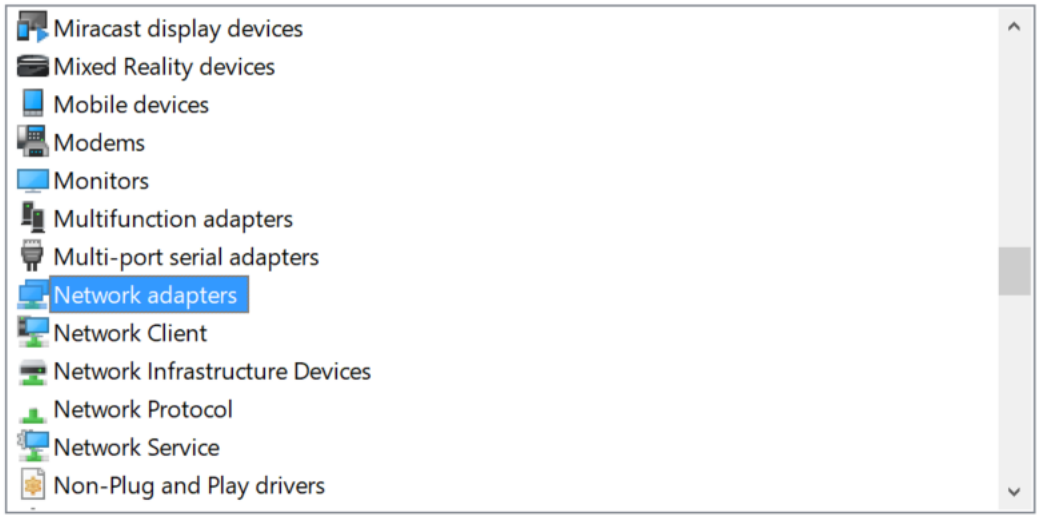

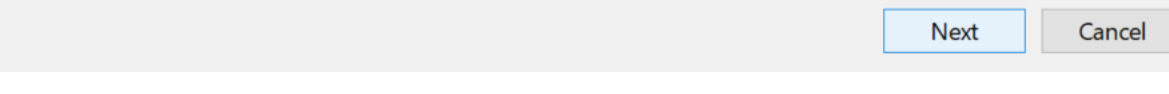

Select network adapters then click next

#### Update Drivers - RNDIS

# Select the device driver you want to install for this hardware.

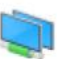

Select the manufacturer and model of your hardware device and then click Next. If you have a disk that contains the driver you want to install, click Have Disk.

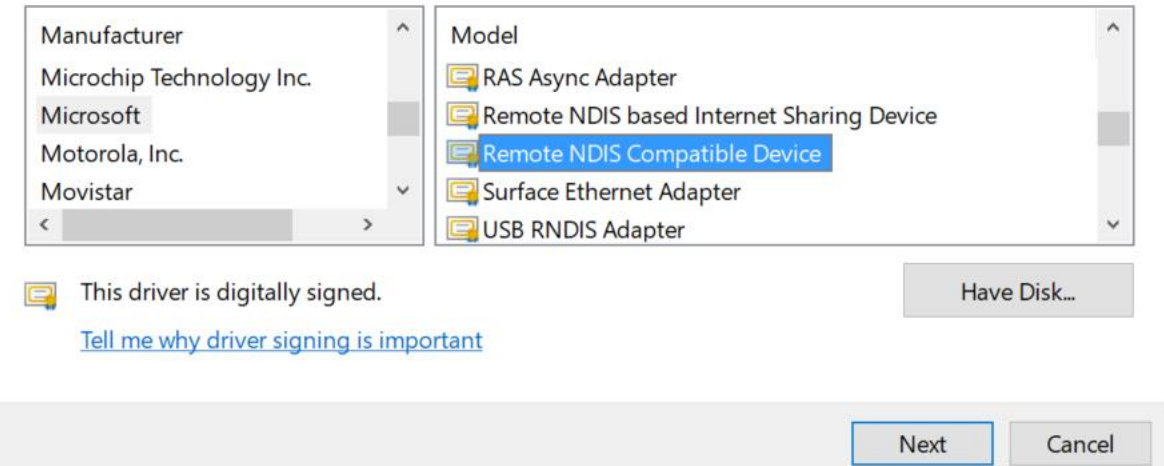

#### **Under manufacturer Microsoft select Remote NDIS compatible device.**

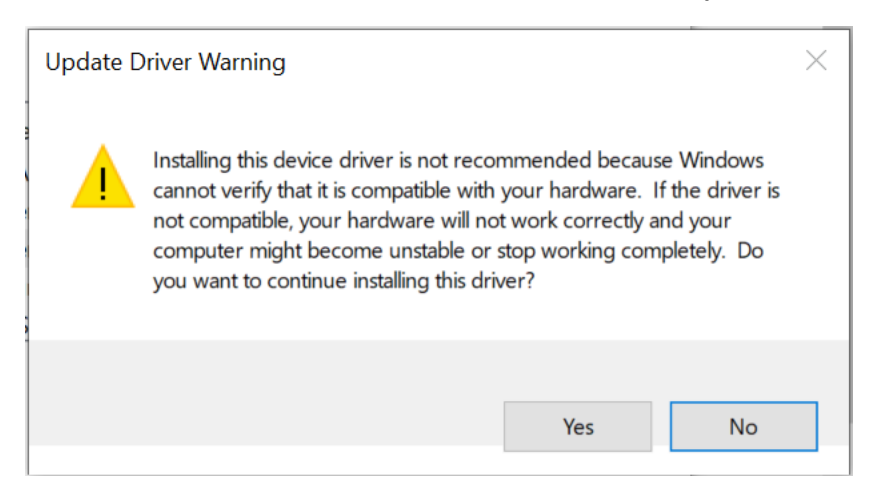

**Click Yes to confirm, we know this driver is an RNDIS compatible device.**

 $\times$ 

Update Drivers - Remote NDIS Compatible Device  $\leftarrow$ 

Windows has successfully updated your drivers

Windows has finished installing the drivers for this device:

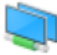

Remote NDIS Compatible Device

Close

 $\times$ 

The system will say it was successful.